# **BAB IV HASIL DAN PEMBAHASAN**

# 4.1 Implementasi Antar Muka (*Interface*)

# 4.1.1 Halaman Tambah User

Pada Gambar 4.1 adalah halaman pada server dimana admin dapat menambahkan pengguna agar dapat mengakses aplikasi tersebut, yang berisi Nama, UserID, Password, E-mail, Nomor Whatsapp .

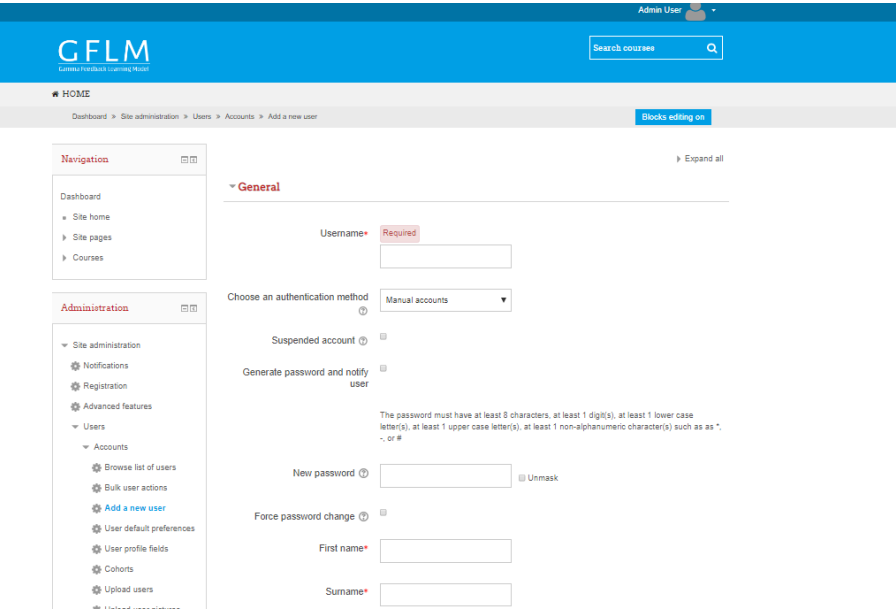

Gambar 4. 1 Halaman tambah user

#### 4.1.2 Halaman awal Siswa

Pada Gambar 4.2 adalah halaman awal dimana pengguna baru saja membuka aplikasi dengan keterangan singkat. Pengguna dapat klik untuk melanjutkan kehalaman berikutnya.

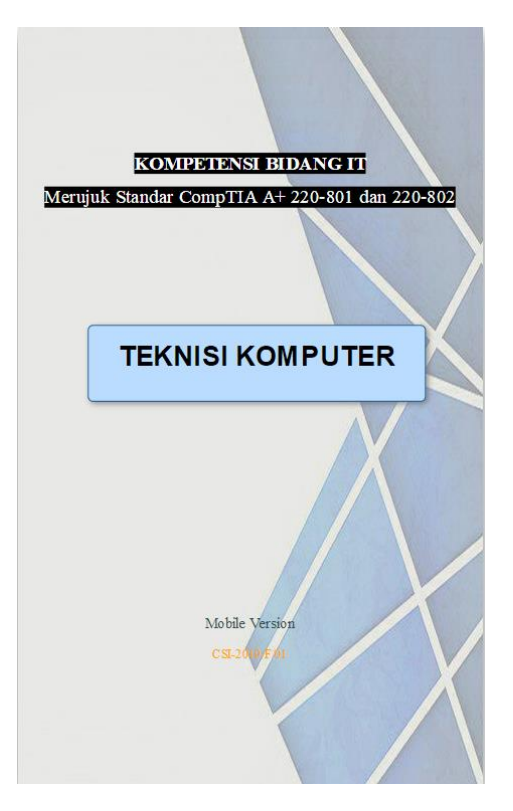

Gambar 4. 2 Halaman Awal

#### 4.1.3 Halaman *Login* Siswa

Pada Gambar 4.3 adalah halaman dimana pengguna melakukan *login. Login* hanya bisa diakses oleh pengguna yang sudah terdaftar sebelumnya. Pengguna dapat memasukkan *User ID* dan *Password* dengan benar. Lalu klik tombol *button Login*. Jika pengguna memasukkan *user ID* dan *password* salah maka akan muncul sebuah *popup* pemberitahuan.

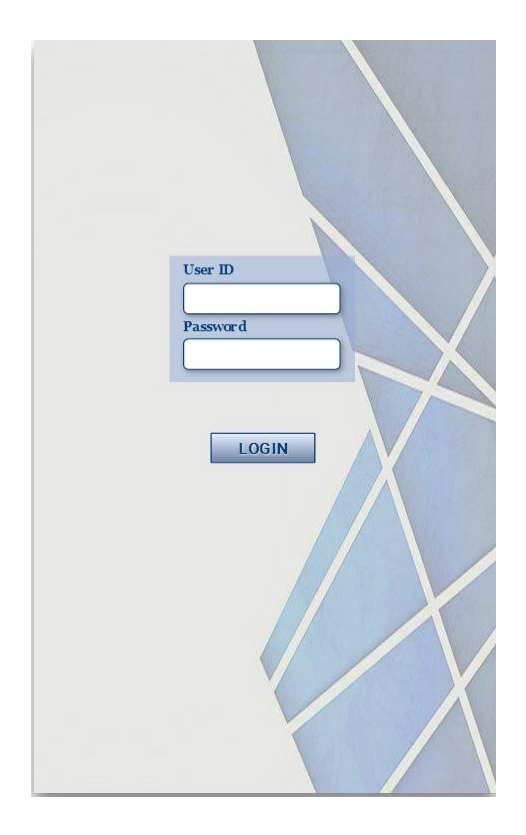

Gambar 4. 3 Halaman *Login*

## 4.1.4 Halaman *Home* Siswa

Pada Gambar 4.4 adalah halaman home yang berisi informasi daftar isi disetiap bab materi CompTIA A+ dan juga terdapat data *User ID* dan waktu sinkronisasi terakhir. Pengguna dapat klik di setiap judul CAI disetiap pertemuannya. Pada aplikasi ini terdapat 7 bab materi yaitu : *Hardware, Networking, Laptop, Printer, Operational Procedures, Security, Mobile Devices.*

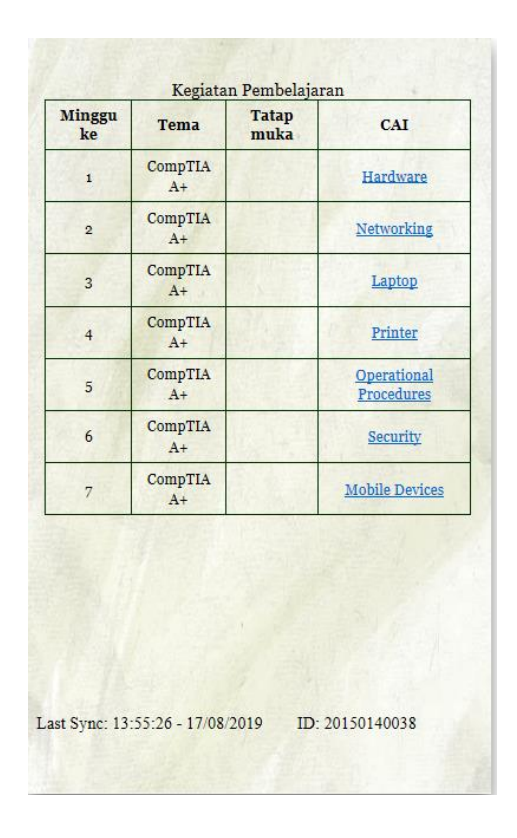

Gambar 4. 4 Halaman *Home*

## 4.1.5 Halaman *Cover* Materi Siswa

Pada Gambar 4.5 adalah halaman depan disetiap bab materinya sebagai perbedaan materi. Di halaman ini pengguna dapat klik *button next*  untuk ke halaman berikutnya. Jika pengguna ingin kembali ke halaman *home* yang berisi daftar isi tersebut, pengguna dapat klik *button home.*

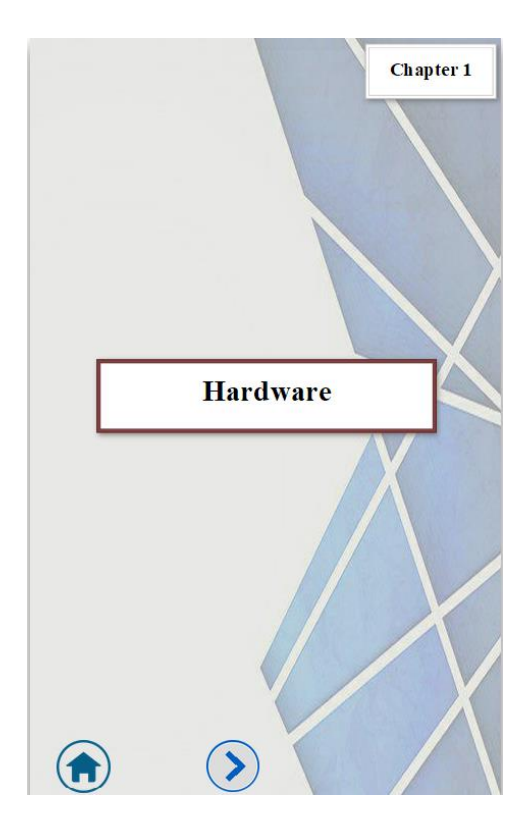

Gambar 4. 5 Halaman *Cover* Materi

#### 4.1.6 Halaman Materi Siswa

Pada Gambar 4.6 adalah halaman yang berisi materi *CompTIA A+* Teknik Komputer yang telah di pilih dalam daftar isi*.* Halaman ini pengguna dapat melakukan pembelajaran dan memahami materi tersebut. Pengguna dapat klik disetiap *tabs ba*r angka dibagian atas untuk melanjutkan kepembahasan selanjutnya. Pengguna dapat klik *button next* untuk kehalaman berikutnya, juga dapat klik *button back* untuk kembali kehalaman sebelumnya, Pengguna pun dapat klik *button home* untuk kembali ke halaman *home* yang berisi daftar isi.

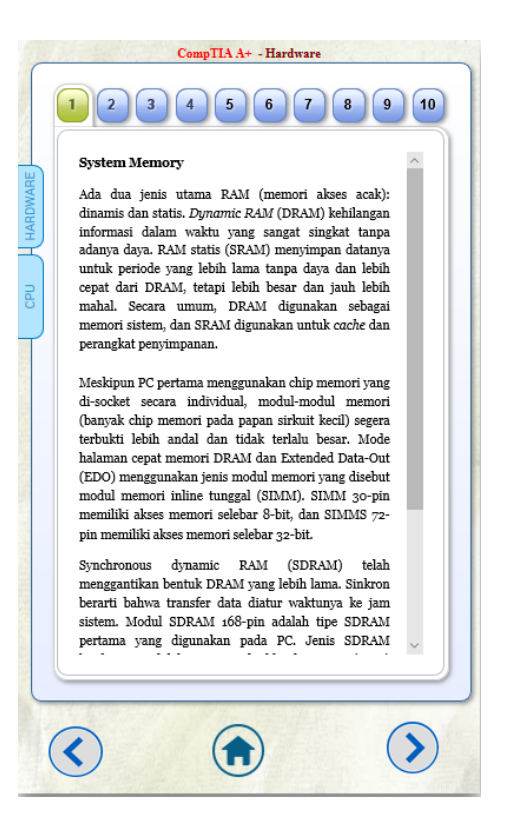

Gambar 4. 6 Halaman Materi

#### 4.1.7 Halaman Video Siswa

Pada Gambar 4.7 adalah halaman yang berisi sebuah video dimana pengguna dapat klik sebuah link di atasnya terlebih dahulu lalu video akan ditampilkan, klik *button* mulai agar video dapat dimulai. . Pengguna dapat klik *button next* untuk kehalaman berikutnya, juga dapat klik *button back* untuk kembali kehalaman sebelumnya, Pengguna pun dapat klik *button home* untuk kembali ke halaman *home* yang berisi daftar isi.

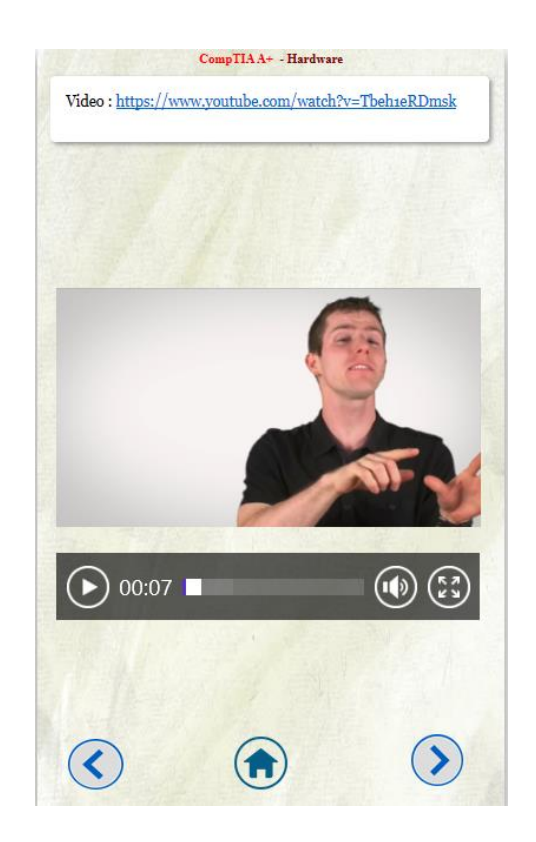

Gambar 4. 7 Halaman Video

#### 4.1.8 Halaman Pertanyaan Siswa

Pada Gambar 4.8 adalah halaman yang berisi sebuah pertanyaan yang menyangkut dalam bab materi tersebut. Pengguna dapat memilih salah satu dari jawaban yang ada lalu akan muncul *button Submit*, pengguna dapat klik b*utton* tersebut agar jawaban tersebut tersimpan. Lalu klik *button next* untuk melanjutkan ke pertanyaan selanjutnya. Pada halaman ini juga terdapat *button back* dan *button home.*

Pada Gambar 4.9 adalah halaman yang berisi sebuah pertanyaan selanjutnya dimana pengguna dapat memilih salah satu dari jawaban yang ada lalu klik *button Submit.* Lalu klik *button Save Score* tujuannya agar semua jawaban tersimpan. Pada halaman ini juga terdapat *button back* dan *button home.*

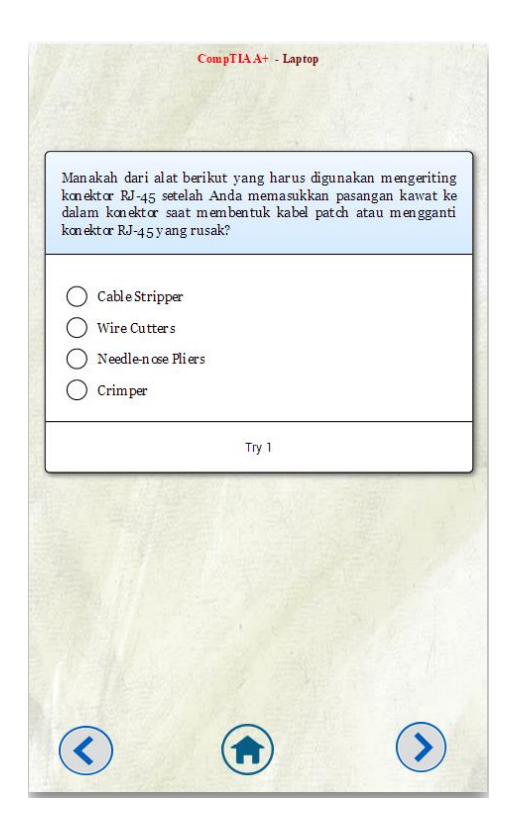

Gambar 4. 8 Halaman Pertanyaan 1

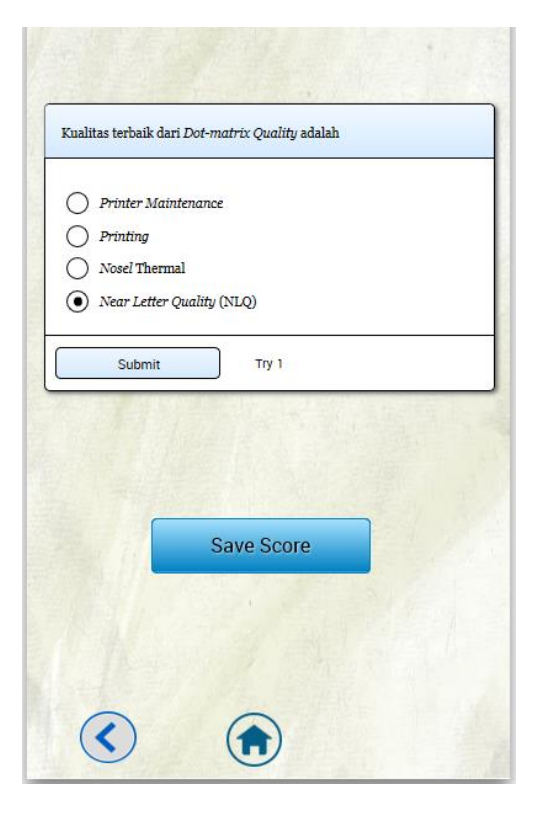

Gambar 4. 9 Halaman Pertanyaan 2

#### 4.1.9 Halaman Praktikum Siswa

Pada Gambar 4.10 adalah halaman yang berisi sebuah tutorial yang dapat dilakukan pengguna. Pada halaman ini pengguna dapat klik *button home* untuk kembali ke halaman *home* yang berisi daftar isi, juga dapat klik *button back* untuk kembali kehalaman sebelumnya.

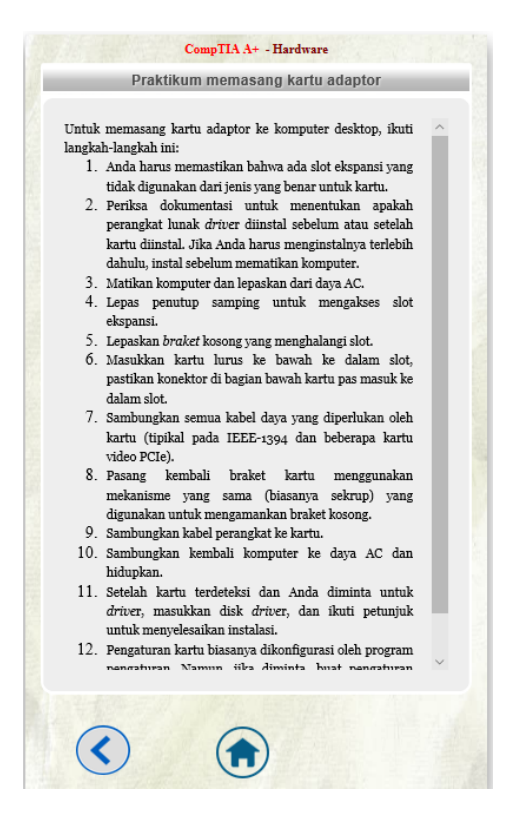

Gambar 4. 10 Halaman Praktikum

## 4.1.10 Halaman Awal Guru

Pada Gambar 4.11 adalah halaman awal dimana guru baru membuka aplikasi tersebut, terdapat sebuah informasi aplikasi yang singkat. Guru dapat menklik untuk melanjutkan kehalaman berikutnya.

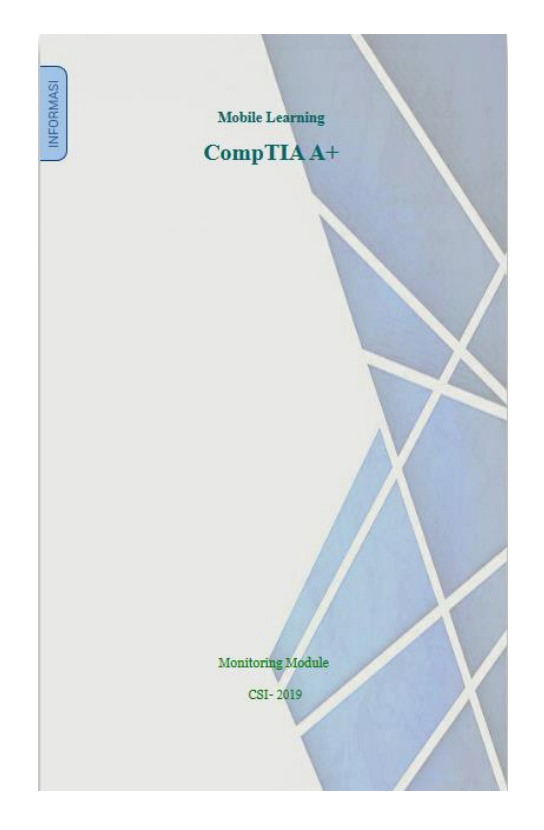

Gambar 4. 11 Halaman Awal Guru

# 4.1.11 Halaman Informasi

Pada Gambar 4.12 adalah halaman dimana berisi sebuah informasi dalam menggunakan aplikasi guru tersebut.

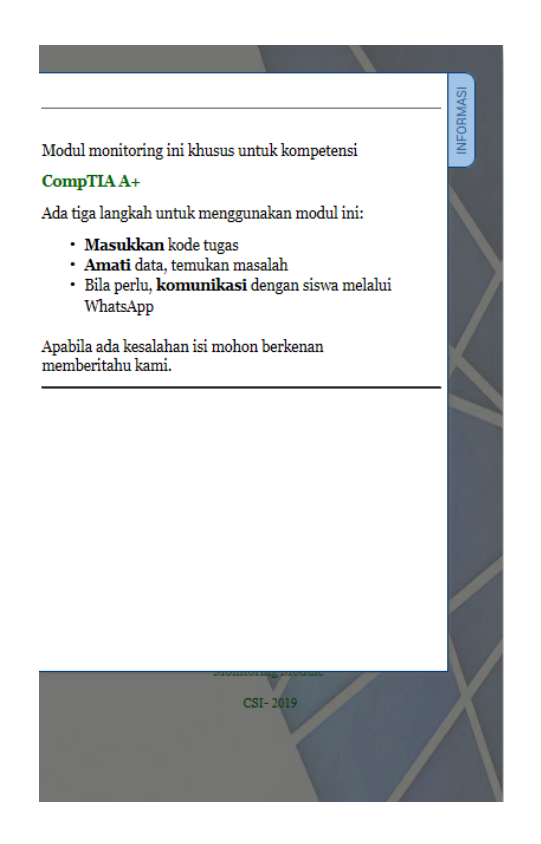

Gambar 4. 12 Halaman Informasi

## 4.1.12 Halaman *Login* Guru

Pada Gambar 4.13 adalah halaman dimana guru melakukan *login. Login* hanya bisa diakses oleh guru yang sudah terdaftar sebelumnya. Guru dapat memasukkan *User ID* dan *Password* dengan benar. Lalu klik tombol *button Login*. Dihalaman ini juga terdapat sebuah informasi yang sama pada halaman sebelumnya.

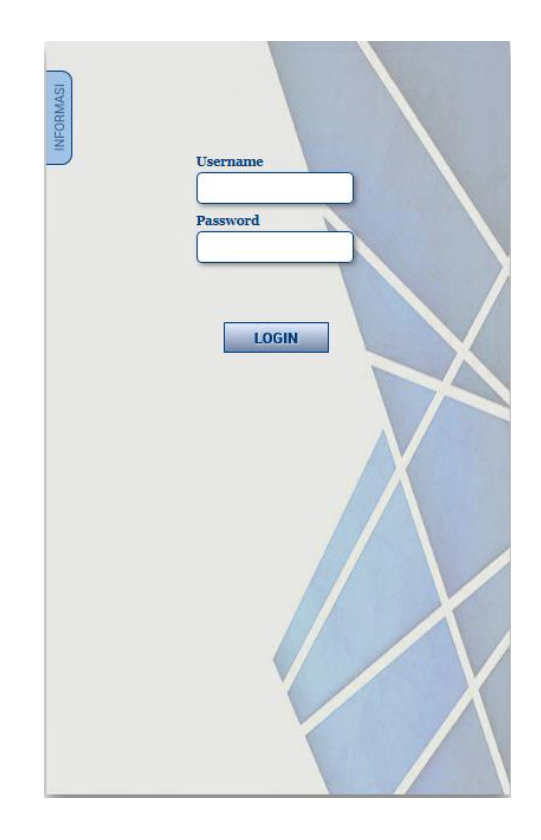

Gambar 4. 13 Halaman *Login* Guru

#### 4.1.13 Halaman *Home* Guru

Pada Gambar 4.14 adalah halaman dimana guru dapat memonitoring siswa. Guru dapat mengecek aktivitas dan hasil *quiz* dari setiap yang sudah dikerjakan oleh siswa. Dihalaman ini terdapat nomor yang tersabung dengan aplikasi WhatsApp agar guru bisa berkomunikasi dengan siswa.

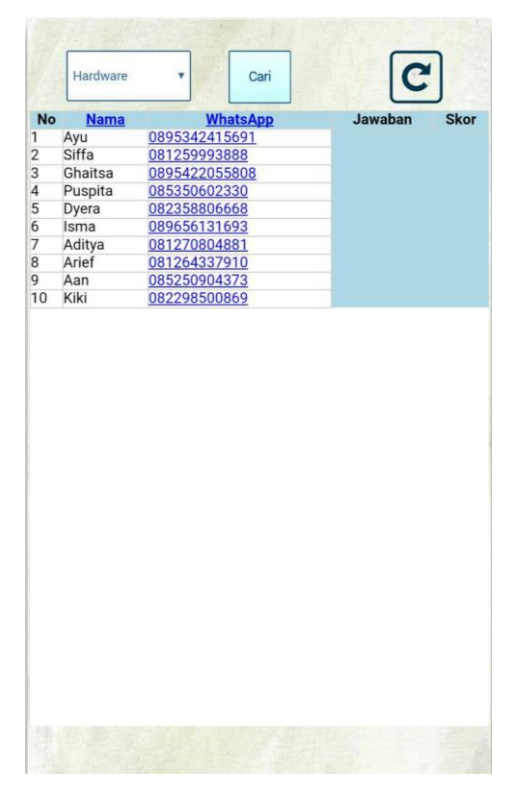

Gambar 4. 14 Halaman *Home* Guru

# 4.1.14 Dropdown List

Pada Gambar 4.15 adalah dropdown yang berisi list jawaban disetiap chapter yang telah dijawab oleh siswa.

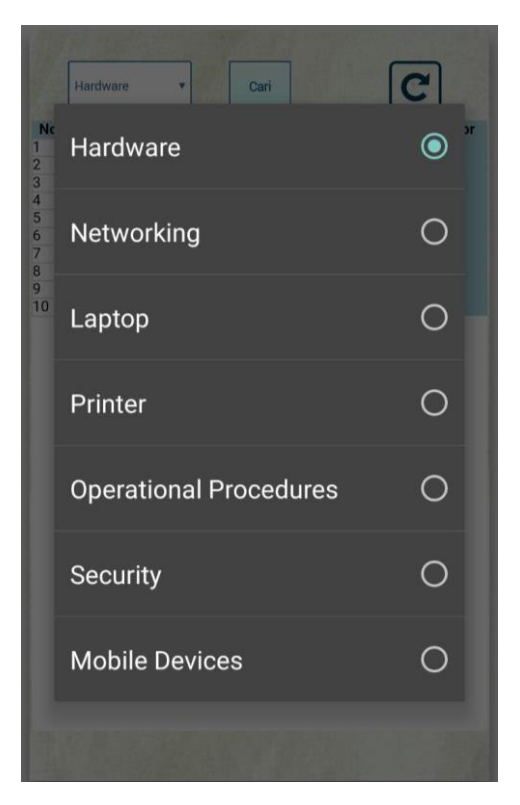

Gambar 4. 15 *Dropdown list*

# 4.1.15 Halaman Detail Siswa

Pada Gambar 4.16 adalah halaman yang terdapat sebuah data siswa berisi nama, nim, skor, dan Whatsapp dan terdapat sebuah *button close* untuk keluar dari halaman tersebut kembali ke halaman *home* guru.

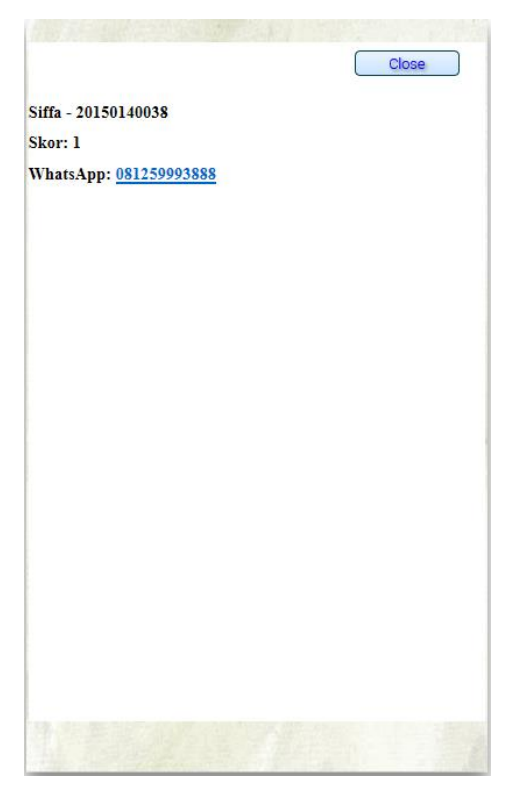

Gambar 4. 16 Halaman Detail

4.1.16 Halaman Cek Aktif Siswa

Pada Gambar 4.17 adalah halaman dimana guru dapat mengetahui apakah siswa aktif atau tidak dalam aplikasi tersebut dengan menekan pada nama siswa pada halaman *home* guru.

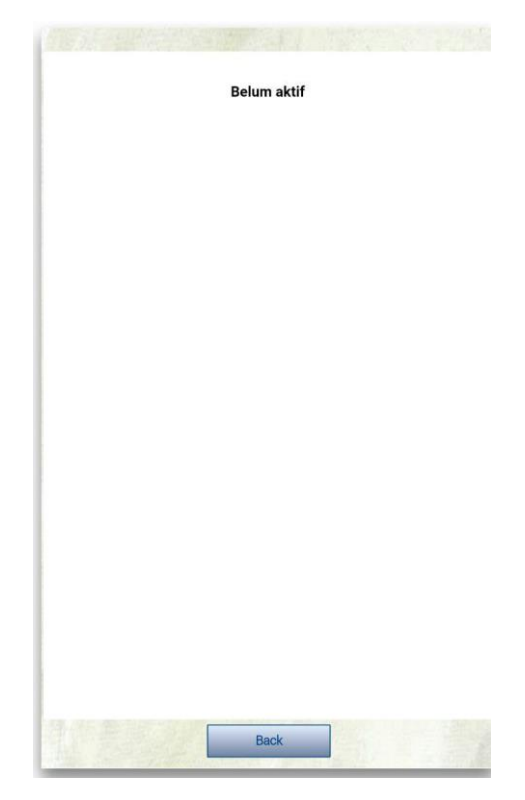

Gambar 4. 17 Halaman Cek Aktif Siswa

# 4.1.17 Aplikasi Whatsapp

Pada Gambar 4.18 adalah halaman aplikasi Whatsapp dimana guru dapat mengirim pesan ke siswa.

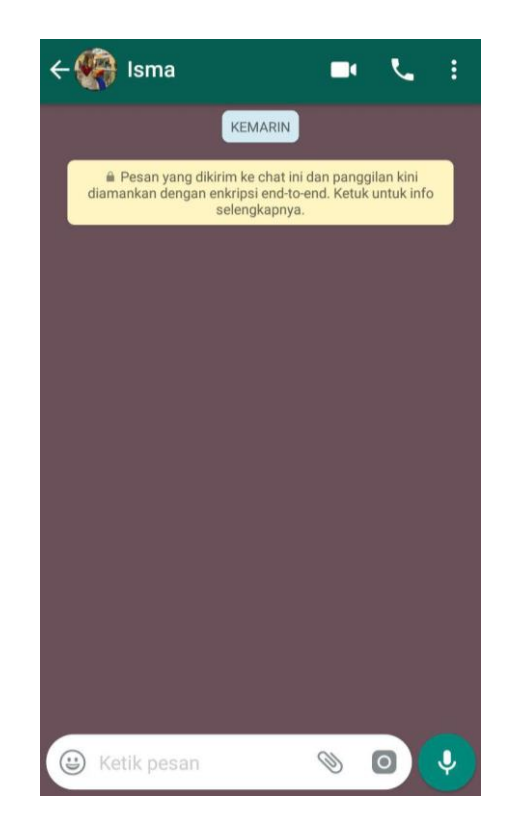

Gambar 4. 18 Tampilan Aplikasi *Whatsapp*

# 4.2 Pengujian

Pengujian dilakukan menggunakan metode *Black Box* yaitu pengujian yang dilakukan hanya mengamati hasil eksekusi melalui data uji dan memeriksa fungsional dari perangkat lunak. Berikut Table 4.1 adalah beberapa sampel dari pengujian.

| No. | Skenario       | Objek skenario                                                                                                    | Hasil yang    | Hasil pengujian                                                                                                    | kesimpulan |
|-----|----------------|----------------------------------------------------------------------------------------------------|---------------|----------------------------------------------------------------------------------------------------|------------|
|     |                |                                                                                                    | diharapkan    |                                                                                                    |            |
| 1.  | Menampilkan    | Manakah dari alat berikut yang harus digunakan mengeriting konektor<br>RI-45 setelah Anda memasukkan pasangan kawat ke dalam konsistor<br>saat membentuk kabel patch atau mengganti konektor RJ-45 yang          | <b>Sistem</b> | Manakah dari alat berikut yang harus digunakan mengeriting konekto:<br>RJ-45 setelah Anda memasukkan pasangan kawat ke dalam konektor<br>saat membentuk kabel patch atau mengganti konektor RJ-45 yang<br>mule   | Berhasil   |
|     | button         | result?<br>C cable stripper                                                                                                    | menampilkan   | C cable Stripper                                                                                                    |            |
|     | Submit ketika  | O wire cutters<br>$\bigcap$ crimper<br>◯ Needle-pose Pliers                                                                                                    | button        | $\bigcirc$ wire cutters<br>$\circ$ crimper<br>◯ Needle-nose Pliers                                                                                                    |            |
|     |                | tiy 1                                                                                                    | Submit        | Try 1<br>Submit                                                                                                    |            |
|     | klik jawaban   |                                                                                                    |               |                                                                                                    |            |
| 2.  | Kesempatan     | Manakah dari alat berikut yang harus digunakan mengeriting konektor<br>RJ-45 setelah Anda memasukkan pasangan kawat ke dalam konektor<br>saat membentuk kabel patch atau mengganti konektor RJ-45 yang<br>rusak? | Kesempatan    | Manakah dari alat berikut yang harus digunakan mengeriting konektor<br>RJ-45 setelah Anda memasukkan pasangan kawat ke dalam konektor<br>saat membentuk kabel patch atau mengganti konektor RJ-45 yang<br>rasak? | Berhasil   |
|     | mencoba        | C cable Strippe                                                                                                    | mencoba       | Needle-nose Pliers                                                                                                    |            |
|     | berkurang      | ◯ Wire Cutters<br>$\circ$ crimper<br>Needle-nose Piters                                                                                                    | berkurang     | C cable Stripper<br>(a) Crimper<br>◯ Wire Cutters                                                                                                    |            |
|     |                | Try 1<br>Submit                                                                                                    |               | Try 0                                                                                                    |            |
|     | klik<br>ketika |                                                                                                    |               |                                                                                                    |            |
|     | button         |                                                                                                    |               |                                                                                                    |            |
|     | Submit         |                                                                                                    |               |                                                                                                    |            |
| 3.  | Menampilkan    |                                                                                                    | Save          |                                                                                                    | Berhasil   |
|     | popup          |                                                                                                    | jawaban dan   | Alert                                                                                                    |            |
|     | notifikasi     | <b>Save Score</b>                                                                                                    | menampilkan   | Saved                                                                                                    |            |
|     | ketika<br>klik |                                                                                                    | popup         | OK                                                                                                    |            |
|     | Save<br>button |                                                                                                    | notifikasi    |                                                                                                    |            |
|     | Score          |                                                                                                    |               |                                                                                                    |            |

Tabel 4. 1 Tabel Pengujian